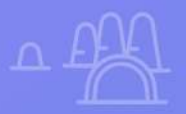

## **Brillá en tu bandeja de entrada**

**GUIA PARA EMAIL**

×

## Guía para **Email Marketing**

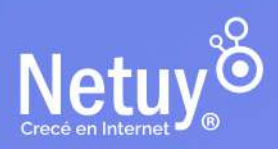

Pág 1 | Brillá en tu bandeja de entrada

## **¡Hola!**

### **¡Llevá tus campañas de Email Marketing al siguiente nivel y obtené resultados impactantes!**

El Email Marketing es una estrategia de marketing digital que consiste en **enviar correos electrónicos a una lista de contactos** o suscriptores con el fin de **promocionar productos o servicios, fortalecer la relación con los clientes y fomentar la lealtad a la marca.**

**Es una herramienta muy efectiva para llegar a los consumidores de manera directa,** ya que los correos electrónicos llegan directamente a sus bandejas de entrada, lo que significa que **tienen una alta tasa de apertura y un gran potencial para generar ventas.**

En esta guía aprenderás a utilizar nuestra herramienta de **Email Marketing 2.0** para crear y ejecutar una estrategia de Email Marketing efectiva que te permitirá llegar directamente a tus clientes.

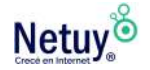

## **EN ESTA GUÍA ENCONTRARÁS:**

- **1.** [¿Por qué necesito Email Marketing para mi empresa o negocio?](#page-3-0)
- **2.** [Claves para una campaña de Email Marketing exitosa](#page-6-0)
- **3.** [Email Marketing 2.0](#page-9-0)
- **4.** [Creá tu primera campaña](#page-10-0)
- **5.** [Configurá una Casilla de Correo con Dominio propio](#page-26-0)

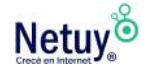

## <span id="page-3-0"></span>**¿Por qué necesito Email Marketing para mi empresa o negocio?**

¿Sabías que el 91% de los usuarios revisa su correo electrónico todos los días?

El email marketing te permite mantener un **diálogo directo con cada cliente**, permitiéndote forjar relaciones más sólidas con cada uno de ellos.

A continuación, enumeramos los beneficios de contar con un [Plan](https://www.netuy.net/email_marketing/)  [de Email Marketing](https://www.netuy.net/email_marketing/) como una de las técnicas de comunicación online más utilizadas actualmente en el entorno del Marketing Digital.

#### **1. Rentabilidad**

En comparación con otras herramientas de marketing directo, el Email Marketing ofrece una gran capacidad y un alto potencial. De hecho, la razón más importante que tienen en cuenta los departamentos de marketing de las empresas para realizar campañas de Email Marketing es, precisamente, su bajo costo. Supongamos que tuvieras que llamar uno por uno a cientos de clientes para contarles sobre tus nuevos productos, servicios, promociones o novedades. Necesitarías un equipo con mucha gente, tiempo, espacio físico y muchísimas horas de conversación. El resultado sería muy bajo respecto a los recursos utilizados.

#### **2. Gran Alcance**

Se trata de una de las herramientas más universalmente utilizadas, y además accedemos a ella desde todos los dispositivos. Además, se trata de un medio de comunicación que trasciende las barreras físicas, por lo que es ideal para lanzar campañas a mercados internacionales con tan solo unas pocas adaptaciones, como la moneda y el idioma.

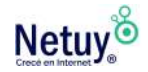

#### **3. Fácil de usar**

El email marketing puede ser una herramienta puntera y sofisticada, pero también resulta tremendamente accesible.

#### **4. Inmediatez**

Gracias al Email Marketing, conseguimos llegar a nuestro público objetivo de un forma rápida, directa y eficaz, independientemente del lugar donde estos se encuentren.

Una oferta, el anuncio de un curso, un cambio de políticas, una información reciente en el campo de interés de tu audiencia, un nuevo producto o cualquier otro dato que quieras brindar, llega en un segundo a la bandeja de entrada de tu cliente.

#### **5. Diseño**

Otra ventaja que podemos destacar del uso de este medio de comunicación online, es que nos da la posibilidad de utilizar diferentes formatos a la hora de crear nuestras plantillas: podemos incluir imágenes, vídeos, música y emplear gran variedad de herramientas que nos ayuden a llamar la atención de nuestros clientes.

#### **6. Medición**

Todo lo que pasa en internet, o al menos, casi todo, puede medirse. El email nos brinda mucha información: tasa de apertura, horarios, clicks de interés, momentos de suscripción o desuscripción, respuestas de los clientes. Esto te permitirá evaluar el éxito de tu campaña.

La importancia de medir reside en que, a través de los resultados obtenidos, podemos tomar diferentes decisiones e incluso personalizar envíos según los movimientos de los usuarios.

#### **7. Segmentación**

Normalmente, las campañas de email marketing se dirigen a una base de datos de usuarios que nos han dejado voluntariamente su

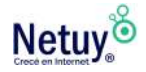

información, y esta información nos sirve de base para elaborar estrategias de segmentación cada vez más elaboradas.

A medida que sigamos enviando correos y el usuario interactúe con ellos, le conoceremos cada vez mejor y podremos ir afinando más y más.

El resultado de todo esto es que seremos capaces de enviar el mensaje adecuado, a la persona correcta, en el momento justo. Y esto hace que la efectividad de las campañas crezca vertiginosamente.

#### **8. Personalización**

Enviar un mensaje personalizado es más efectivo que enviar un mensaje generalizado.

El Email Marketing te ofrece la posibilidad de personalizar los envíos masivos de correos electrónicos.

Al contar con los datos personales en las listas, podemos personalizar los envíos dirigiéndonos a nuestros clientes por su nombre y, además, podemos utilizar información como su ciudad de residencia, su edad, su historial de compra, etc., con el objetivo de personalizar al máximo nuestros envíos.

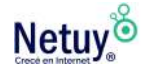

## <span id="page-6-0"></span>**Claves para una campaña de Email Marketing exitosa**

Cuando **diseñás una campaña** de email marketing, debes tener presentes los siguientes elementos:

- **Objetivo de la campaña:** Qué querés conseguir, a quién te dirigís y qué vas a ofrecer.
- **Base de datos:** Es importante segmentar el público objetivo, contar con el consentimiento de los contactos para recibir correos nuestros, y mantener actualizada la base de datos, eliminando las bajas y los contactos que nunca abren nuestros correos.
- **Mejor día y hora para el envío:** Se obtienen mejores resultados realizando los envíos de lunes a jueves en horario laboral o los domingos.
- **Diseño 'responsive':** Que tu campaña se adapte a móviles y tablets. Casi el 50% de los correos se abren desde estos dispositivos.
- **Título o asunto del correo:** Debe tener entre 30 y 40 caracteres. Evitar utilizar términos sensacionalistas que hagan que el gestor de correo lo considere spam. No lo escribas en mayúsculas.
- **Remitente:** Hay que identificar el envío con el nombre de la empresa, el servicio o la página web.
- **Cuenta de correo electrónico:** Evitá las cuentas del tipo «noreply / no-responder».
- **Peso de las imágenes:** Si son muy grandes, algunos gestores de correo las bloquean por defecto. En total, el correo debe pesar menos de 100 kB, para que se descargue rápidamente y no consuma demasiados datos si se abre desde un teléfono inteligente o tablet.
- **Textos legibles y bien escritos:** Las fuentes Arial y Verdana son las más fáciles de leer. Tamaño: un mínimo de 14 píxeles para el texto y 22 píxeles para el titular. Cuidá especialmente las faltas de ortografía.

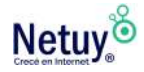

- **Call to action (CTA) o llamada a la acción:** Incluí imágenes, botones y enlaces que inviten a hacer clic.
- **Enlace a la versión web de la campaña:** La versión web pueden leerla todos los usuarios, incluso aquellos que no pueden hacerlo desde su cuenta de correo.
- **Opción de reenviar a un amigo:** El objetivo es lograr una mayor difusión de tu campaña.
- **Botones a redes sociales:** Para que puedan seguirnos o compartir en redes sociales nuestros contenidos.
- **Procedimiento para darse de baja:** Debe ser sencillo y estar en lugar visible. También es recomendable ofrecer la posibilidad de variar la frecuencia con la que se reciben los correos: por ejemplo, mensualmente, en lugar de semanales. Así podríamos evitar algunas bajas.
- **Datos de contacto:** Deben figurar en el pie de página, para que cualquiera pueda comunicarse fácilmente contigo.

#### > TIP PROFESIONAL

Medí los resultados obtenidos, para poder generar acciones en consecuencia en el próximo envío.

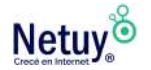

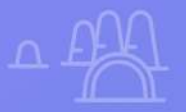

## **Conocé a Email Marketing 2.0**

 $\times$ 

 $\varpi$ 

**Conocé a Email Marketing**

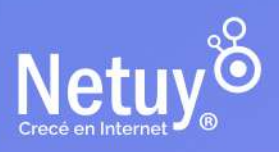

Pág 9 | Brillá en tu bandeja de entrada

## <span id="page-9-0"></span>**Qué podés hacer con Email Marketing 2.0**

Gracias a esta herramienta no tendrás que diseñar tus newsletters con programas de diseño complejos y costosos, tampoco dependerás de los tiempos de demora del diseñador a quien necesitabas contratar para hacer tus newsletters.

#### **Con EMAIL MARKETING 2.0 la redacción y creación de correos electrónicos será más fácil gracias a nuestro editor de arrastrar y soltar.**

También, si lo prefieres, podrás importar tu propia plantilla de correo electrónico prefabricada como imagen o html.

Y además, podés incluir botones en tu correo que permitan redirigir al cliente a tu sitio web, al carrito de compras, a la página de un producto determinado o a donde vos quieras.

En resumen, Email Marketing 2.0 es una herramienta potente y completa para la creación y el envío de campañas de correo electrónico eficaces. Con sus características avanzadas de **automatización, personalización y análisis**, podés aumentar el compromiso y la conversión de tus suscriptores de manera efectiva.

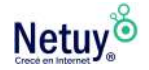

## <span id="page-10-0"></span>**Características y funcionalidades clave de Email Marketing 2.0**

- 1. **Editor de correo electrónico:** Email Marketing 2.0 ofrece un editor intuitivo y fácil de usar que te permite crear correos electrónicos atractivos y personalizados con imágenes, texto y otros elementos visuales.
- 2. **Automatización de correo electrónico:** te permite crear secuencias automatizadas basadas en las acciones del usuario, lo que te permite enviar correos electrónicos relevantes y oportunos a tus suscriptores.
- 3. **Segmentación de audiencia:** Podés segmentar tus listas de correo electrónico en función de los intereses, comportamientos y datos demográficos de tus suscriptores, lo que te permite enviar correos electrónicos a grupos específicos.
- 4. **Pruebas A/B:** Podés realizar pruebas A/B en tus correos electrónicos para determinar qué asuntos, contenido y diseños generan la mejor tasa de apertura y respuesta.
- 5. **Informes y análisis:** La herramienta ofrece informes y análisis detallados que te permiten medir el rendimiento de tus campañas de correo electrónico y ajustar tu estrategia en consecuencia.
- 6. **Integraciones:** Email Marketing 2.0 se integra con una variedad de plataformas y CRM, lo que te permite conectar tus campañas de correo electrónico con otros aspectos de tu estrategia de marketing.
- 7. **Personalización avanzada:** La herramienta ofrece una personalización avanzada en tus correos electrónicos, lo que te permite enviar mensajes personalizados basados en datos de comportamiento y preferencias del usuario.

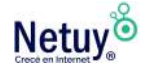

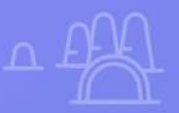

# **Primeros pasos para crear tu primera campaña**

 $\bm{\times}$ 

 $\varpi$ 

**Primeros pasos para crear**

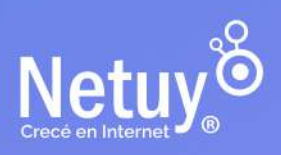

Pág 12 | Brillá en tu bandeja de entrada

## **Crear lista de contacto**

Las listas de contacto son utilizadas para recopilar y organizar usuarios determinados bajo una misma categoría. Con esta opción podés agrupar a tus contactos en todas las listas que se te ocurran, por ejemplo, podés crear una lista de suscriptores de tu sitio web, otra de clientes o crear una general donde se encuentren todos tus contactos.

A continuación te dejamos un paso a paso para crear tu primera lista de contactos con Email Marketing 2.0:

1- Accedé a tu cuenta de Email Marketing y seleccioná **"Audiencia"** y luego **"Listas"** en la barra de navegación principal.

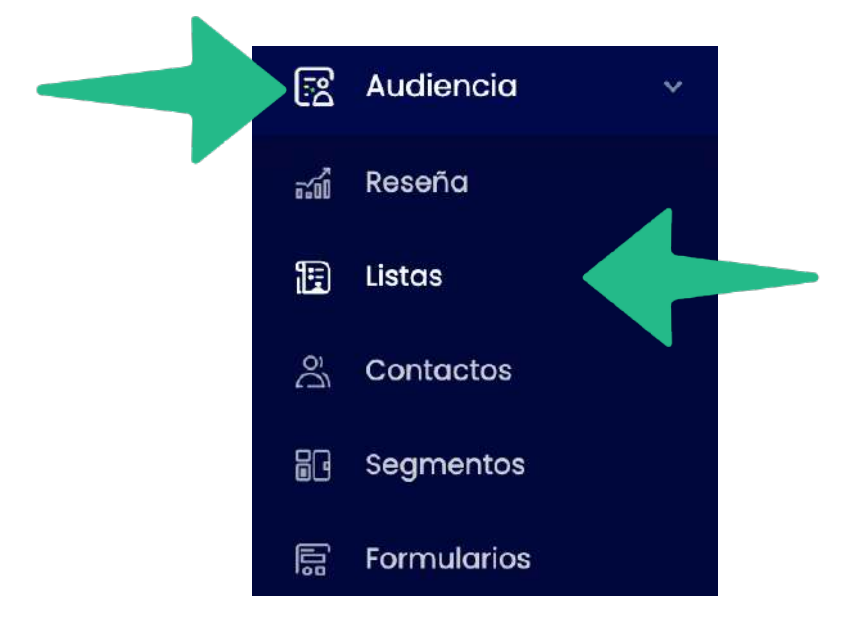

2- Hacé clic en **"Crear Lista"** en la esquina superior derecha.

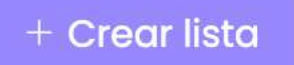

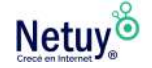

3- Completá los siguientes formularios:

#### **Detalle de la lista:**

*- Nombre:* Elegí un nombre con el cual identificarás a este grupo de contacto. Por ejemplo: "Suscriptores".

- *Nombre de remitente predeterminado:* Aquí utilizá algo que reconozcan instantáneamente, por ejemplo: el nombre de su empresa.

- *Casilla:* Elegí la casilla de correo desde donde tus contactos recibirán el mensaje, por ej: hola@minegocio.uy

- *Asunto predeterminado:* Podés escribir un descripción básica que identifique a este grupo.

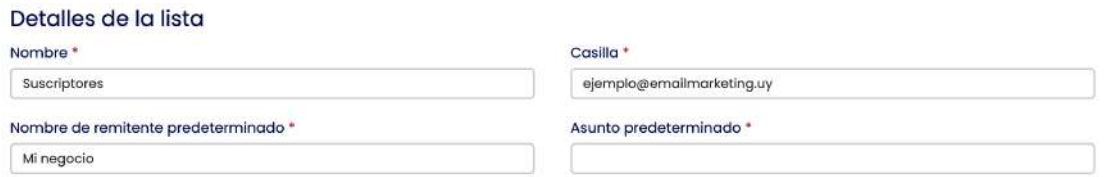

**Información de Contacto:** en este Apartado deberás completar con la información de tu organización o negocio.

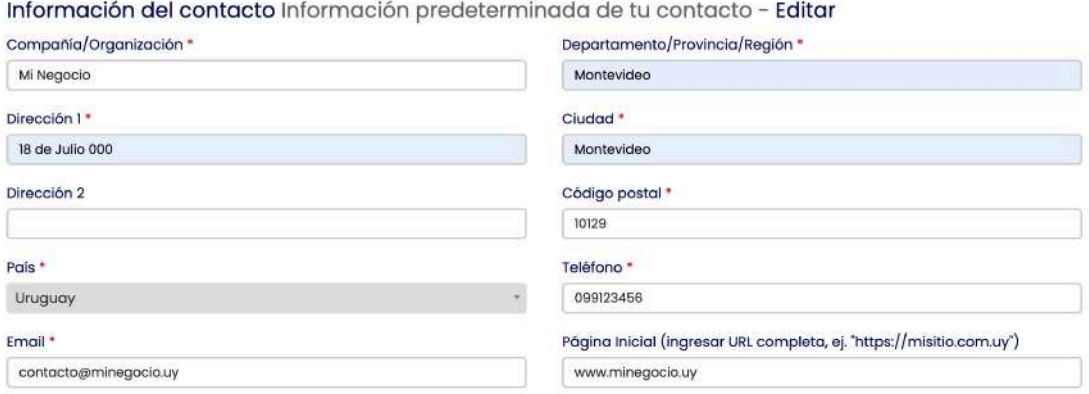

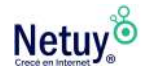

**Opciones:** Aquí podrás elegir si querés que tus contactos reciban un correo confirmando su suscripción, un email de bienvenida o una confirmación en caso de que den de baja su suscripción.

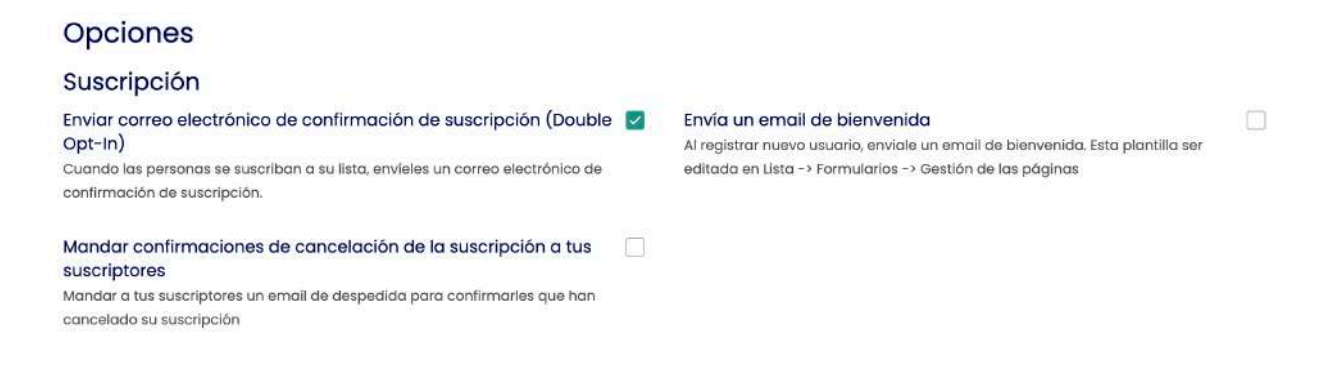

4- Luego de completar los formularios hacé clic en el botón **"Guardar"**, que se encuentra debajo de todo.

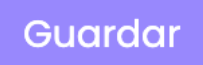

5- A continuación agregá contactos a tu lista de correos electrónicos. Tenés dos maneras de hacerlo. Empecemos por **agregar contacto individual,** para hacerlo, hacé clic en el icono **"Agregar suscriptor"** que se encuentra en la esquina superior derecha de la página de la lista de correos electrónicos.

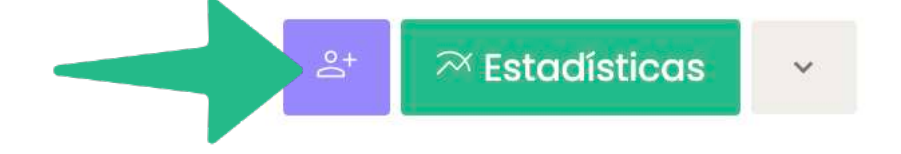

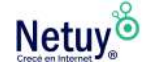

Completá los campos con el nombre y el correo electrónico del contacto y seleccioná guardar.

### + Agregar suscriptor

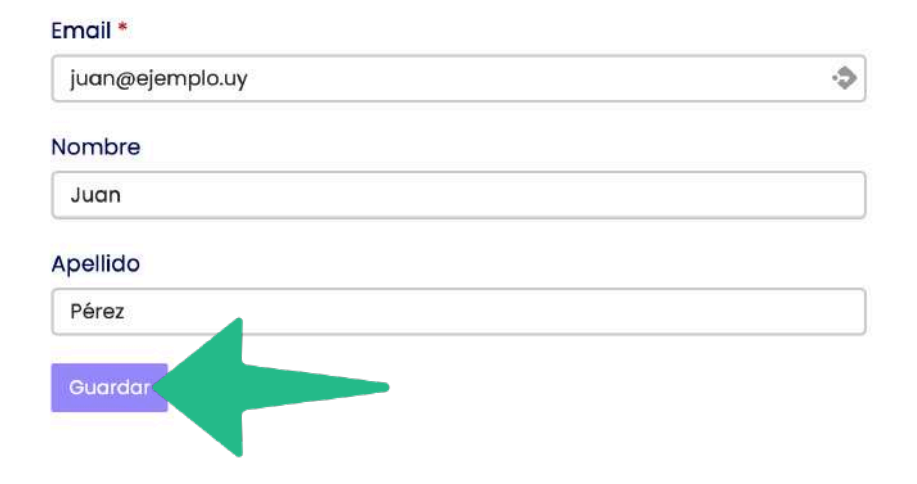

Ahora para **agregar varios contactos** a la vez, hacé clic en la **flecha desplegable** que se encuentra al lado de el botón **"Estadísticas"**, y luego seleccioná **"Importar".**

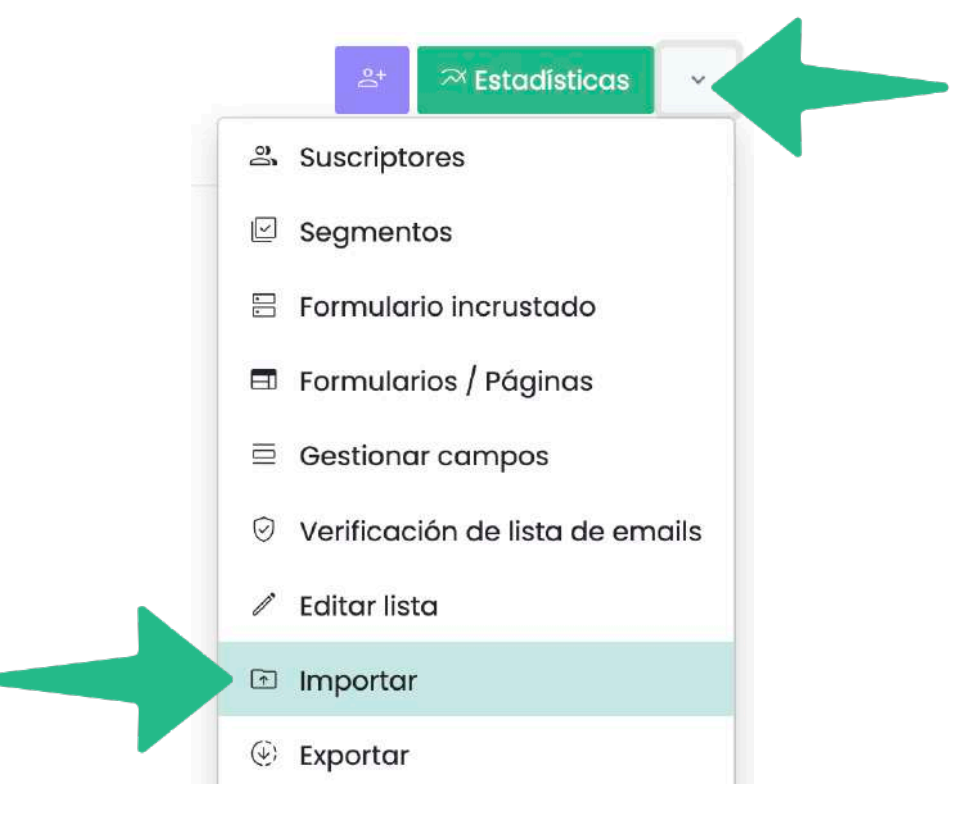

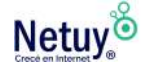

Hacé clic en **"Seleccionar archivo"** y podrás subir tu lista de contactos con la información que corresponda en formato **CSV.**  Seleccioná **"Importar"** y listo ya habrá quedado importada tu lista de contactos.

¡Pronto! Ahora has creado una lista de contactos en Email Marketing 2.0, ya podés comenzar a enviar correos electrónicos a tu audiencia.

#### > TIP PROFESIONAL

Podrás crear tu lista de contactos en un archivo Excel con tres columnas con los siguientes datos: Correo electrónico, nombre y apellido

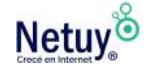

## **Creá tu primera campaña**

Si querés generar ventas, aumentar la lealtad de los clientes o comunicar información importante de los productos o servicios, crear una campaña de email marketing es la opción ideal para cumplir con estos objetivos.

Así que si ya creaste tus listas de contacto estarás en condiciones de crear tu primera campaña de email marketing. Te explicaremos como:

1- Una vez iniciada la sesión en tu cuenta de Email Marketing, seleccioná la opción **"Campañas"** en el menú lateral izquierdo.

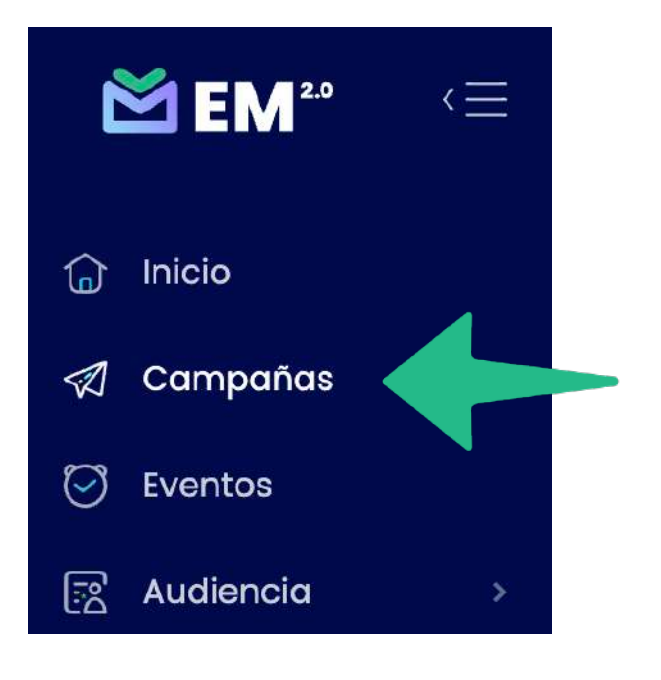

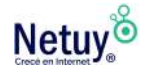

2 – Desde ese apartado seleccioná **"Crear Campaña"** que se encuentra del lado derecho de la pantalla.

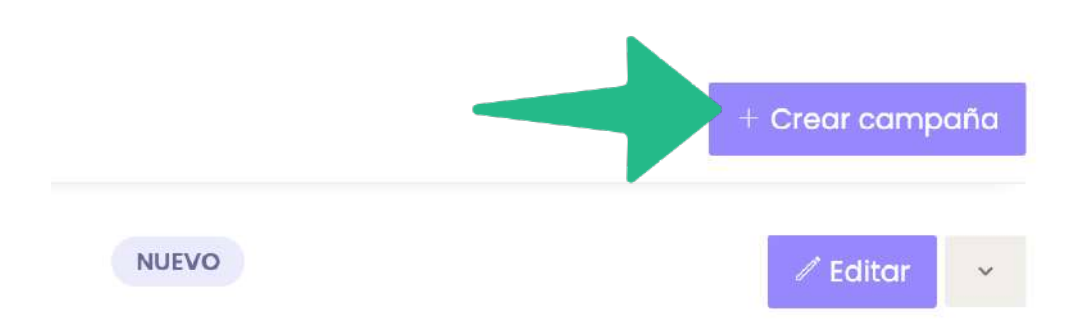

3 -Seleccioná el tipo de campaña, teniendo en cuenta que el formato **"Regular"** te permitirá utilizar varios tipos de fuentes, tamaños de letra, imagen, etc. además de poder usar las etiquetas que aparecen encima del recuadro para crear mensajes más personalizados. Mientras que "**Texto Plano"** solo te permitirá crear un contenido simple compuesto de solo texto. En nuestro caso de ejemplo usaremos la primera opción.

### **Seleccionar tipo de campaña**

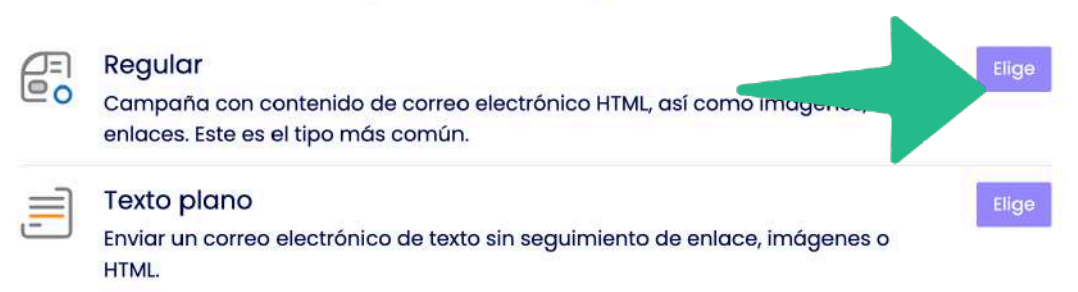

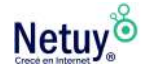

Cancelar

4 -Agregá las listas de contactos a las que desees que les llegue tu mailing (podés agregar más de una lista a la vez) y luego seleccioná **"Guardar y siguiente".** Si todavía no creaste una lista de envíos, puedes crear una seleccionando **"Crear una nueva lista de envíos".**

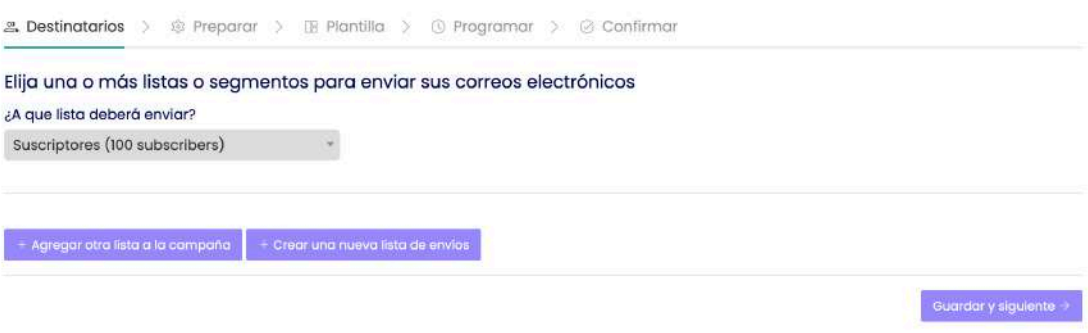

5- Completa el siguiente formulario con la información para tu campaña:

**Dale un nombre a tu campaña:** Asignale un nombre a tu campaña para que más adelante puedas identificarlas y diferenciarlas de otras. Esta información solo será visible para ti.

**Asunto de email:** Este les indicará a tus contactos de que trata el email que les estás enviando.

**Remitente:** Ingresá el nombre de tu organización o negocio. **Casilla:** Aquí ingresá la casilla de correo que usarás para enviar los mailing masivos. Más adelante aprenderás a configurar una casilla de correo, para poder usar tu correo profesional con dominio propio. **Responde:** Podés utilizar la misma casilla de correo que utilizaste para **Casilla,** solo tenés que dejar el check activado en donde dice **"Utilice el valor predeterminado del servidor de envío",** que se encuentra entre los dos últimos apartados. En caso contrario dejá el check desactivado y utilizá la cuenta de correo que deseas.

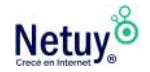

#### > TIP PROFESIONAL

Si querés enviar tus campañas con un correo profesional, es decir, un correo con dominio propio, para que tus contactos puedan verificar tu identidad, podés dirigirte a la Pág.25 donde te enseñaremos a verificar una casilla de correo propia.

#### Ponle un nombre a tu campaña \*

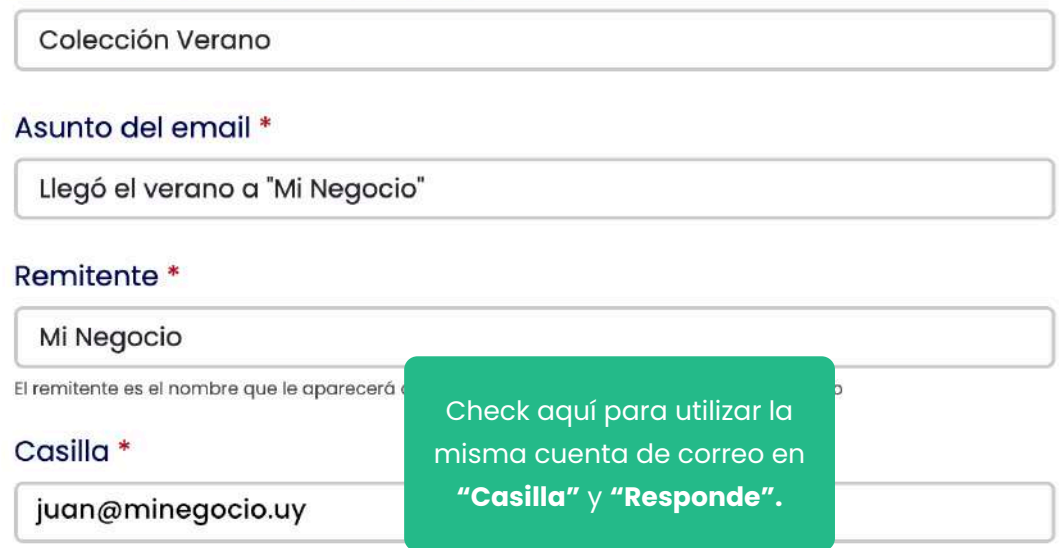

Utilice el valor predeterminado del servidor de envío

#### Responde\*

6- Una vez completado el formulario seleccioná **"Guardar y siguiente".**

Guardar y siguiente  $\rightarrow$ 

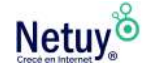

7- Seleccioná el tipo de plantilla a utilizar, en este caso seleccionaremos **"Desde un diseño de plantilla".**

> Administrador de contenidos Contenido del Email Cree su correo electrónico desde cero o comience desde la plataforma con alguna de las plantillas incorporadas. Personaliza el contenidocomo quieras con nuestra fácil pero poderosa herramienta para mails HTML. Desde un diseño de plantilla Desde un diseño de plantina<br>
> (+) Diseñe su correo electrónico basándose en un diseño prefabricado que creamos para usted Subir plantilla propia Subir plantilla propia<br>
> Subir su plantilla en formato de archivo ZIP

8- Elegí la plantilla que mejor se adapte a tu diseño.

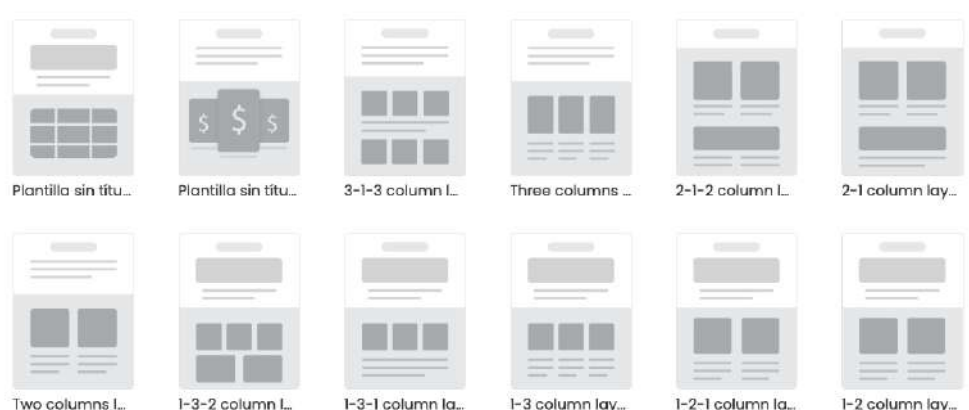

9- A continuación tenés que elegir entre **"Constructor PRO"** y **"Constructor Clásico".** Para este caso elegimos el Constructor Pro.

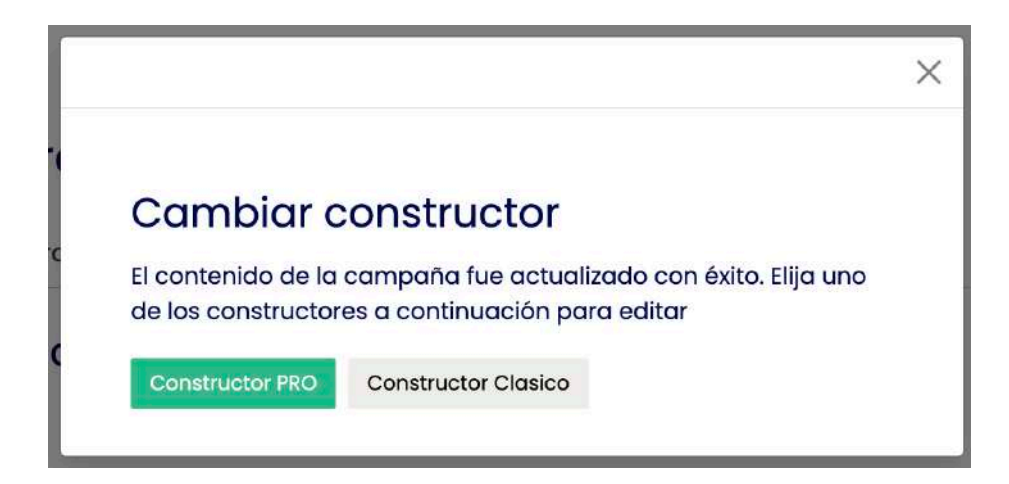

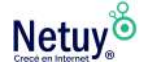

10- Manos a la obra, ya estás dentro del constructor, listo para diseñar. Personalizá el mailing a tu gusto, sólo tenés que remplazar los módulos por tus imágenes y textos. También podés agregar los widgets (módulos) que desees, cómo botones, redes sociales y tabla de precios.

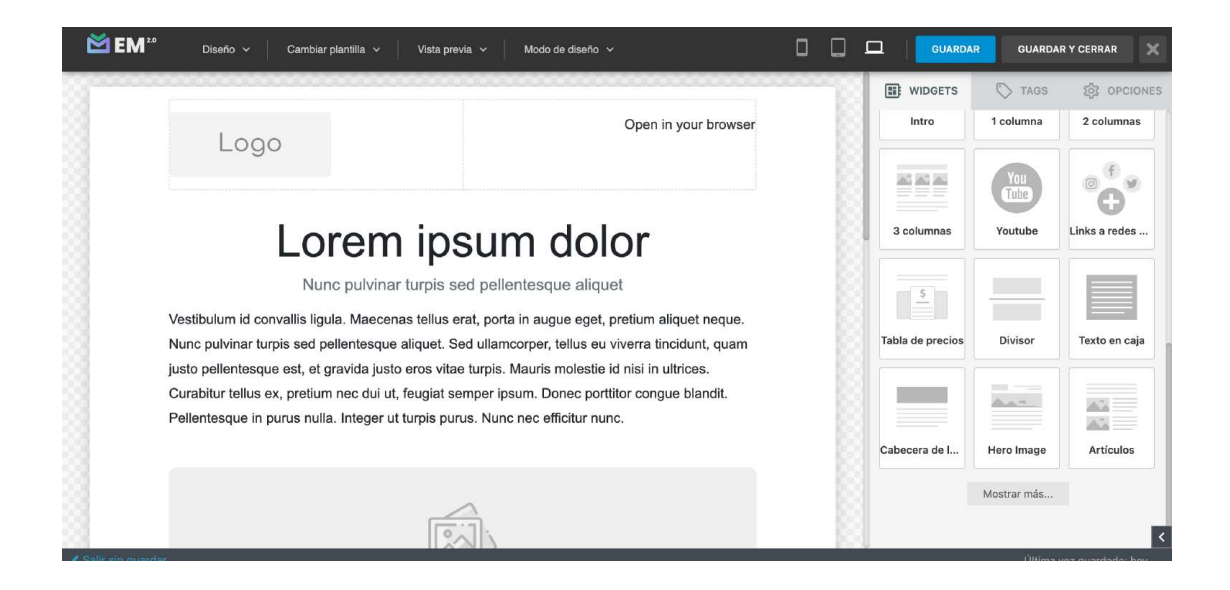

11- Una vez que culminaste el diseño, podés hacer una **Vista Previa**  para corroborar que este todo correcto y luego seleccioná **"Guardar y Cerrar"** que se encuentra en la esquina superior de tu pantalla.

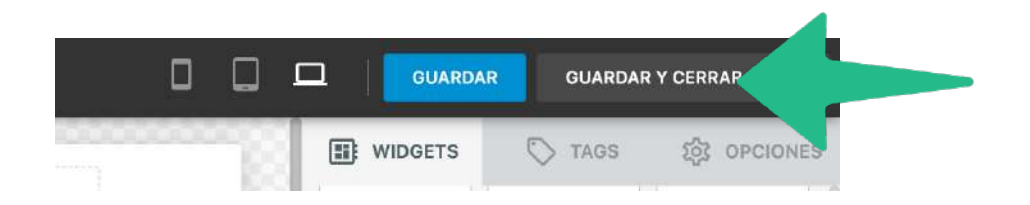

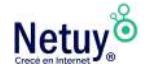

12- A continuación, en la ventana emergente, dirigite hacia abajo y seleccioná **"Siguiente"**

#### Adjunto

El correo electrónico se envigrá con los siguientes grchivos a continuación. Arrastre y suelte sus archivos locales para cargar la zona para adjuntar archivos al correo electrónico de la campaña.

Arrastra tus archivos para subirlos

**Archivos adjuntos** 

Siguiente  $\rightarrow$ 

13 – Si querés enviar tu correo de inmediato seleccioná **"Enviar Ahora",** en caso contrario elegí fecha y hora en la que se enviará tu envío y seleccioná **"Programar Envío".**

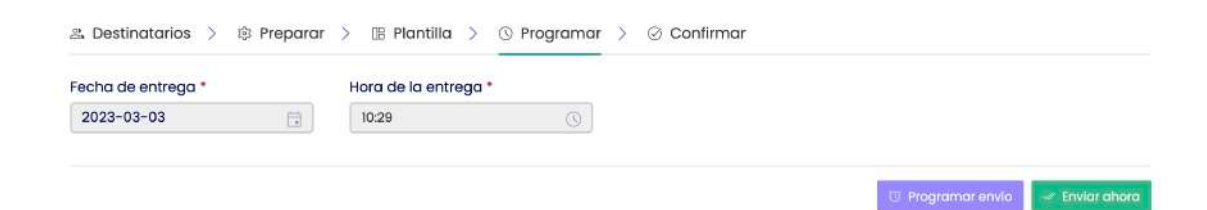

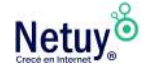

14- A continuación, se mostrará el detalle de tu campaña. Para verificar que tu campaña este saliendo bien, podrás realizar un **envío de prueba**, ver tu campaña desde **"vista previa"** o **editar** algunos de los puntos anteriores.

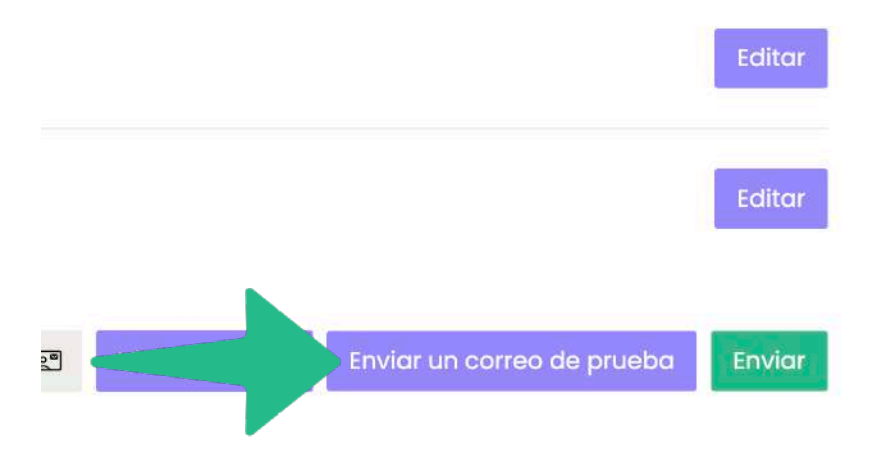

15- Seleccioná **"Enviar",** y listo.

Ahora queda esperar a que tu correo se envíe en su totalidad para empezar a analizar los resultados y trabajar sobre ello. Haciendo esto lograrás que tus campañas sean cada vez más efectivas y exitosas, logrando lo que todo negocio quiere, llegar a tus objetivos de ventas.

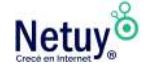

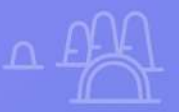

# **Configurá una casilla de correo con dominio propio**

**Configurá una casilla de**

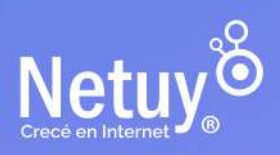

Pág 26 | Brillá en tu bandeja de entrada

## <span id="page-26-0"></span>**Por qué usar un correo profesional para tus campañas de email marketing**

El correo electrónico es una herramienta esencial para las campañas de marketing digital. Sin embargo, es importante tener en cuenta que **el uso de un correo electrónico profesional puede ser determinante para el éxito** de tus campañas de email marketing.

A continuación, te explicamos algunas de las razones por las cuales es importante utilizar un correo electrónico profesional para tus campañas de email marketing.

#### **Genera confianza en tus contactos**

Una de las principales razones por las cuales es importante utilizar un correo electrónico profesional en tus campañas de email marketing es porque genera más confianza en tus destinatarios. Un correo electrónico enviado desde una dirección personal o genérica, como Gmail o Yahoo, puede hacer que tu correo parezca menos serio o incluso sospechoso.

En cambio, un correo electrónico enviado desde una dirección de correo electrónico profesional, con tu propio nombre de dominio o el nombre de tu empresa, transmite credibilidad y seriedad.

Esto puede hacer que tus destinatarios se sientan más confiados en abrir tus correos electrónicos y en interactuar con tu marca.

#### **Refuerza tu marca**

El uso de un correo electrónico profesional puede ayudarte a reforzar tu marca. Utilizar una dirección de correo electrónico con tu propio nombre de dominio o el nombre de tu empresa ayuda a crear una imagen más sólida y coherente de tu negocio.

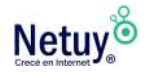

### **Mejora la seguridad de tus datos y la privacidad de tus clientes**

Utilizar una dirección de [correo electrónico profesional](https://netuy.net/correo_premium) te permite tener un mayor control sobre la seguridad de tus datos y la privacidad de tus clientes.

Al utilizar medidas de seguridad adicionales, como la autenticación de correo electrónico, podrás proteger mejor la información de tu empresa y de tus clientes. Esto es especialmente importante si tu empresa recopila información confidencial, como datos de tarjetas de crédito o información personal de los clientes.

#### **Permite una mayor personalización**

Podés personalizar tus direcciones de correo electrónico, lo que puede ser útil para enviar mensajes específicos a diferentes destinatarios. Por ejemplo, puedes utilizar direcciones de correo electrónico como *info@minegocio.uy* o *ventas@minegocio.uy* para enviar mensajes a diferentes departamentos o grupos de destinatarios.

Además, el uso de un [correo electrónico profesional](https://netuy.net/correo_premium) puede permitirte personalizar tus correos electrónicos en función de la información de tus clientes. Al personalizar tus correos electrónicos, podrás hacer que tus clientes se sientan más conectados con tu marca y aumentar la probabilidad de que interactúen con tus productos o servicios.

En resumen, utilizar un correo electrónico profesional en tus campañas de email marketing puede mejorar la percepción de tu marca, aumentar la credibilidad, mejorar la seguridad de tus datos y la privacidad de tus clientes, y permitir la personalización de tus mensajes.

Esto colaborará a que tengas una mejor tasa de apertura en tus campañas.

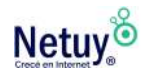

## **Cómo configurar una casilla de correo**

A continuación, te explicamos paso a paso como configurar tu casilla de correo para que puedas enviar tus email con un correo profesional con el dominio de tu negocio.

1- Ve al menú de la izquierda y seleccioná la opción **"Envío"** y luego **"Remitentes Verificados"** 

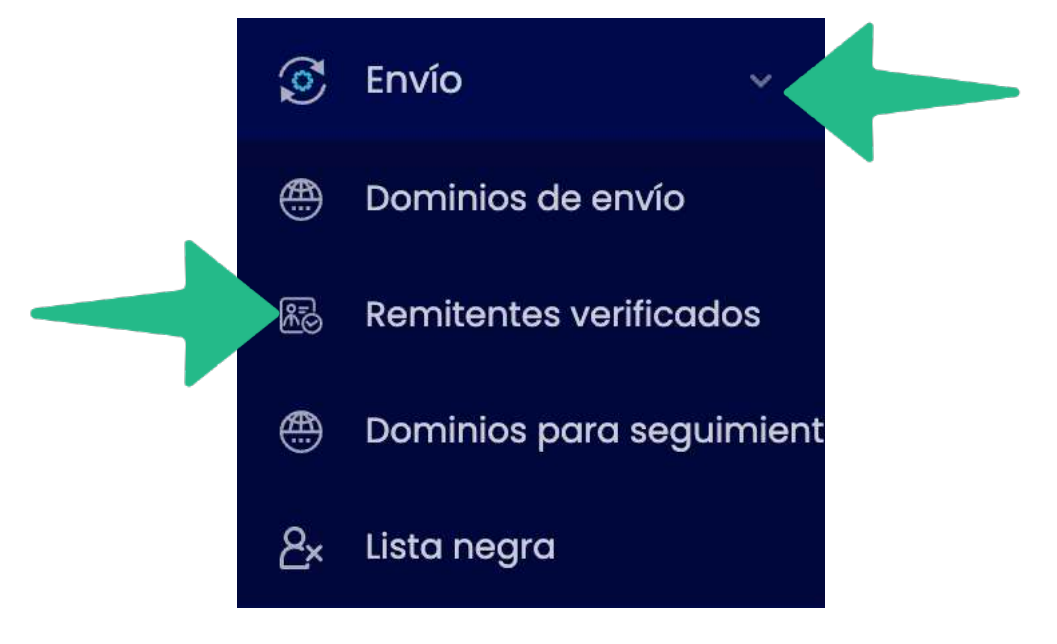

2- Seleccioná el botón **"Nuevo Remitente"**, que se encuentra en el lateral derecho de tu pantalla.

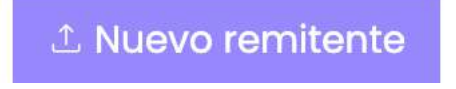

3- Luego completa el siguiente formulario con tu nombre y correo y seleccioná **"Guardar".**

4- Te llegará un correo de verificación a tu bandeja de entrada. Abrí el mensaje y seleccioná el enlace que te aparece.

Listo ya podrás ver como tu correo ha quedado verificado.

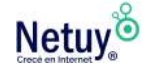

## Nuevo remitente

Verifique un correo electrónico para usarlo como una dirección de remitente cuando envíe correos electrónicos. Una identidad verificada ayudará a mejorar la capacidad de entrega. Es decir, ayuda a mantener sus campañas fuera de las carpetas de spam y protege su reputación al garantizar que otros no puedan usar su identidad sin permiso.

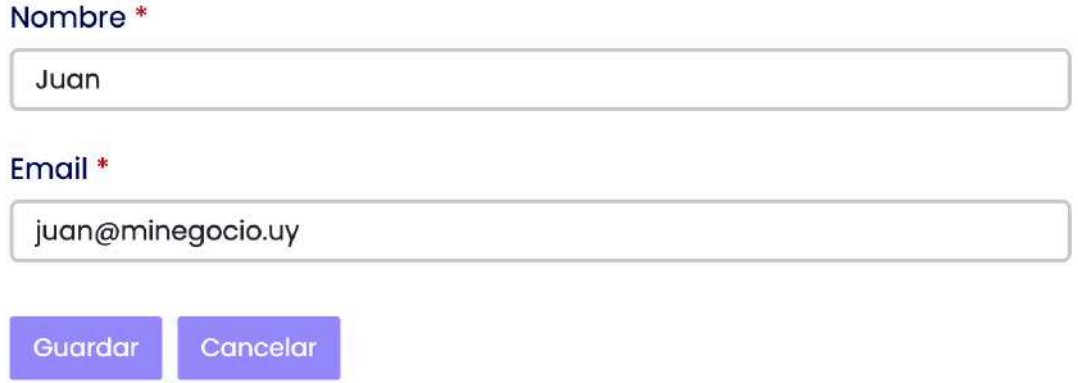

Ahora podés enviar mailings masivos con tu propio correo corporativo.

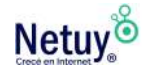

## **Aprendé más** con los siguientes artículos

[¿Cómo agregar una imagen en el constructor clásico de Email](https://www.netuy.net/como-agregar-una-imagen-en-el-constructor-clasico-de-email-marketing/)  [Marketing 2.0?](https://www.netuy.net/como-agregar-una-imagen-en-el-constructor-clasico-de-email-marketing/)

[¿Cómo agregar el link de desuscripción en Email Marketing 2.0?](https://www.netuy.net/como-agregar-el-link-de-desuscripcion-en-email-marketing-2-0/)

[¿Cómo enviar email de bienvenida a nuevos suscriptores de la lista](https://www.netuy.net/como-enviar-email-de-bienvenida-a-nuevos-suscriptores-de-la-lista-en-email-marketing-2-0/)  [en Email Marketing 2.0?](https://www.netuy.net/como-enviar-email-de-bienvenida-a-nuevos-suscriptores-de-la-lista-en-email-marketing-2-0/)

[¿Cómo reanudar el envío de una campaña, si me aparece "error" en](https://www.netuy.net/como-seguir-el-envio-de-una-campana-si-esta-falla-en-email-marketing-2-0/)  [Email Marketing 2.0?](https://www.netuy.net/como-seguir-el-envio-de-una-campana-si-esta-falla-en-email-marketing-2-0/) 

[¿Cómo crear formularios de suscripciones en mi Email Marketing 2.0?](https://www.netuy.net/como-crear-formularios-de-suscripciones-en-mi-email-marketing-2-0/)

[¿Cómo verificar tu dominio en Email Marketing 2.0?](https://www.netuy.net/como-verificar-tu-dominio-en-email-marketing-2-0/)

[¿Cómo verificar remitente en mi Email Marketing 2.0?](https://www.netuy.net/como-verificar-remitente-en-mi-email-marketing-2-0/)

[¿Cómo agregar subscriptor a lista negra en Email Marketing 2.0?](https://www.netuy.net/como-agregar-subscriptor-a-lista-negra-en-email-marketing-2-0/) 

[¿Cómo eliminar un suscriptor de mi lista en Email Marketing 2.0?](https://www.netuy.net/como-eliminar-un-suscriptor-de-mi-lista-en-email-marketing/)

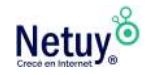

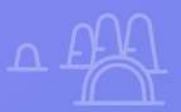

## **¿Por qué Netuy?**

Netuy es una empresa referente en soluciones web. Desde nuestra fundación en 2005, hemos innovado continuamente generando nuevas formas que permitan a los diseñadores, desarrolladores y agencias digitales concentrarse en lo que mejor saben hacer: crear sitios hermosos y funcionales para sus clientes.

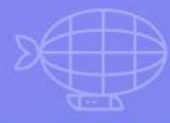

Nuestra tarea es hacerte muy fácil crear y desarrollar sitios web, tanto en WordPress como en nuestro Creador de Sitios, manejar alojamiento y administrar proyectos, para que tu negocio pueda escalar en internet.

Dejá de perder el tiempo en la administración del servidor, los complementos de seguridad, el almacenamiento en caché y todas esas otras tareas complejas y repetitivas que distraen tu atención del crecimiento de tu negocio y ponen en peligro tu relación con los clientes.

Unite a Netuy y crecé en internet.

Escribinos por **WhatsApp** desde nuestro sitio web **www.netuy.net**

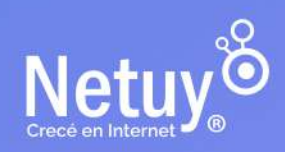